**support@VendingZoo.com**

# **Zoo Tools –Quick Start**

# **Guide 1.0 Preferences and Utilities for eManage**

**Powered by VendingZoo.com**

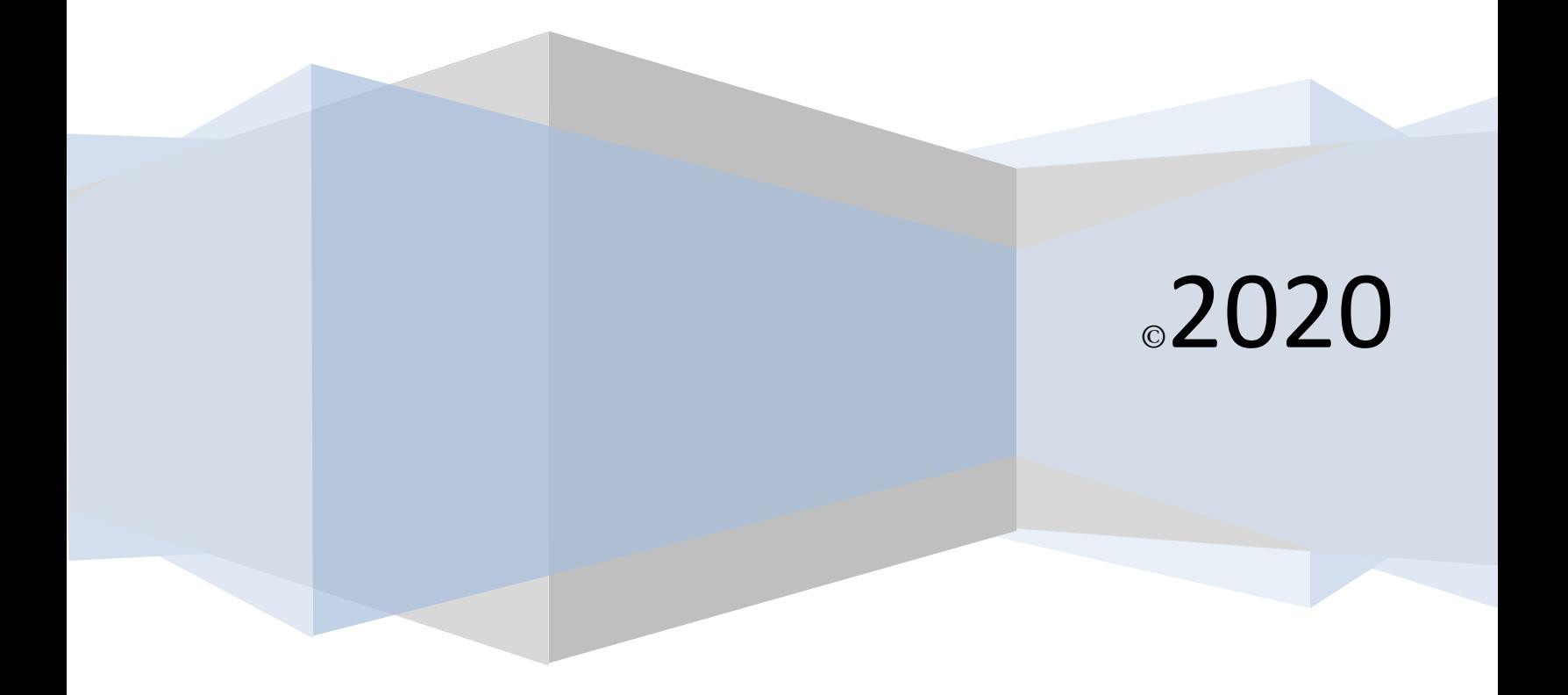

# **Contents**

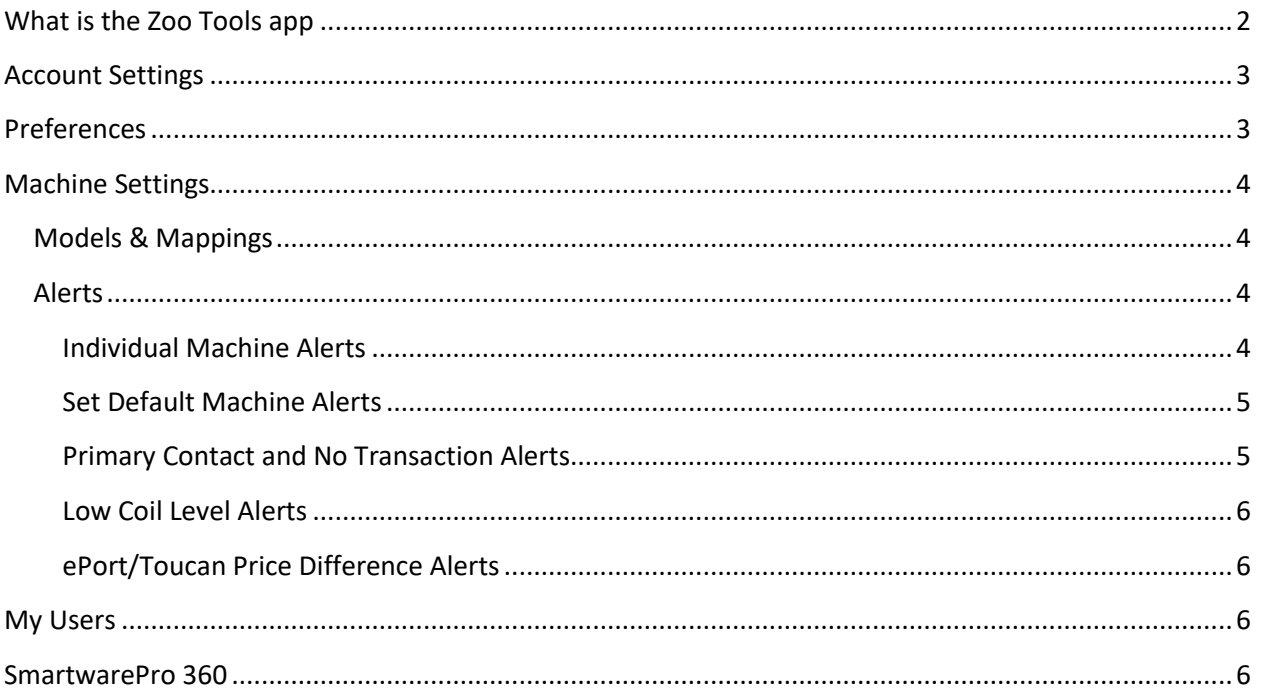

## <span id="page-1-0"></span>**What is the Zoo Tools app**

Zoo Tools is an application with options and settings to allow you to configure and set preferences in your eManage Software.

Giving you the ability to control how some things look, work, and process in your other eManage applications.

New features and requests will always be added from time to time so make sure to check back occasionally to find new tools and configuration options.

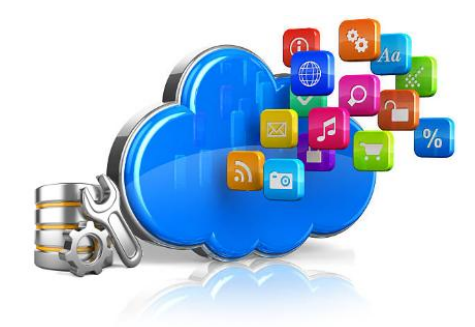

### <span id="page-2-0"></span>**Account Settings**

\*\*Coming Soon\*\* This will be an area that will allow you to control the type of cloud account you want to have. It will give you the ability to turn off or on different features of the software like the ability to load your machine telemetry and transactions automatically in real time, the AutoLoad for example, or control the applications and features available in your portal.

#### <span id="page-2-1"></span>**Preferences**

\*\*Coming Soon\*\* This will be an area that will allow you to control and set certain preferences within your applications. For example, if you are receiving the morning inventory snapshot report from your machines and you want to also include the low coils in a machine even if there were no transactions for those coils the previous day – or maybe you would rather have the coils of your machine listed in coil order instead of divided by Cash/Credit transactions. On the Toco service screen maybe you would prefer to see the product level of the coils as Amount Added / Current Fill or maybe you just want to see Current Fill only. Preference settings like these will be available in the preferences area.

# <span id="page-3-0"></span>**Machine Settings**

This is an area for controlling settings specific for your machines or machine models

#### <span id="page-3-1"></span>**Models & Mappings**

\*\*Coming Soon\*\* Models and Mappings will be an area where you can control the machine mapping for your machines and how the card reader transactions link up with the coils of your machines to maintain machine inventory.

#### <span id="page-3-2"></span>**Alerts**

This is where you can control the alerts that eManage generates for your machines.

The Alerts screen under Machine Settings will allow you to control the alerts for each individual machine. For example you can set a No Cash Transaction alert to trigger after 3 consecutive days of not receiving a cash transaction on Machine A, and the same No Cash Transaction alert can be set to trigger after 5 days for Machine B. Very active machines might be set to trigger a no transaction alert (Cash or Credit) after a short period of 2 or 3 days. While less active machines might need to be set at 5 or 6 days.

To access the alerts for each individual machine, use the expanding icon next to the machine to open up the alert settings for that machine

<span id="page-3-3"></span>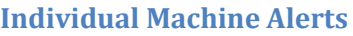

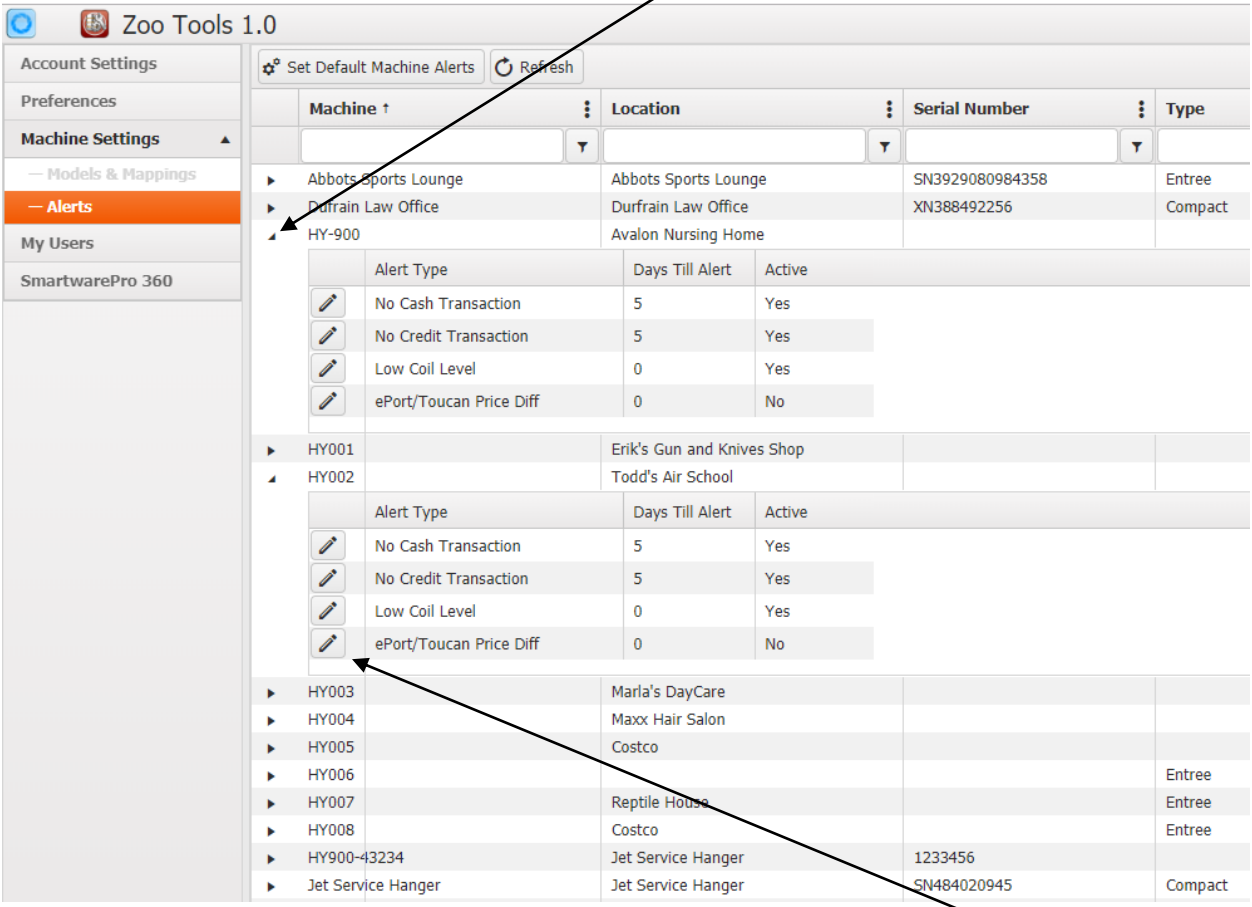

You can edit each individual machine alert turning them off or on by using the Edit button (pencil icon) next to the alert. Very similar to all of the other screens in your eManage apps.

4

#### <span id="page-4-0"></span>**Set Default Machine Alerts**

You can also setup the Default Machine Alerts for new machines. These default alerts will be applied to every new machine that you create in your Machine List in Toucan. As you create or delete machines in your Machine List in Toucan, the alerts will be setup or removed automatically.

If you make changes to your default alerts you will also have the opportunity to apply the new defaults to all of the existing machines as well. When you save new settings for the default machine alerts, Zoo Tools will ask if you want to apply those same changes to all of your existing machines. So you could make global changes to all of your machine alerts and then go back to certain individual machines and change just those machines as needed.

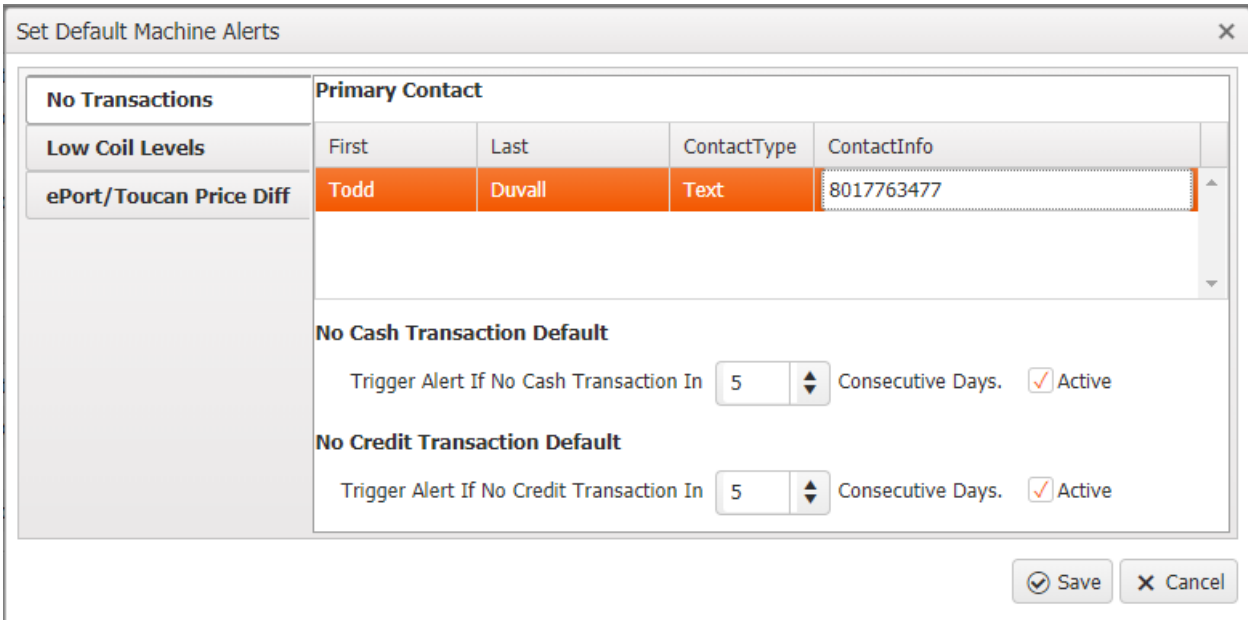

To set/change your default alert settings, just click on the Set Default Machine Alerts button on the Alerts screen. Then use the tab on the left of the edit screen for the type of alert you want to modify the default for.

#### <span id="page-4-1"></span>**Primary Contact and No Transaction Alerts**

This is where you can set the primary contact that will receive the alerts. Currently you are not able to have more than one primary contact (multiple contacts coming soon). So you can change the contact that is set to receive the alerts which will also change the contact for all of the alerts. If you need to forward those alerts to other people, you can setup the email/text client of the primary contact to forward the alerts from eManage to any other contact you would like. So in gmail for example you could set up a rule to forward the alerts to other email addresses. Contact Type is the method for which the alert is sent (Email or Text). Right now this is a setting that you cannot change. So depending on how your contact info was setup initially in your cloud you will have Email or Text as the Contact Type for your primary contact.

On this tab you can also configure the number of consecutive days that should pass with no transaction (Cash or Credit) before eManage alerts you that No Transaction has been received. You can disable any alert using the 'Active' check box for that alert.

5

#### <span id="page-5-0"></span>**Low Coil Level Alerts**

This alert does not depend on a certain number of days to pass like the No Transaction alerts so the Days Till Alert is 0 for this alert. You can turn it off or on for each machine using the Active check box on the Edit Alert screen for that machine. Or turn it off/on globally by changing it in the Default Machine Alerts and then when saving it, apply it to all machines.

#### <span id="page-5-1"></span>**ePort/Toucan Price Difference Alerts**

This alert, like the Low Coil Level alert, does not depend on a certain number of days to pass like the No Transaction alerts so the Days Till Alert is 0 for this alert as well. This alert is only triggered if the incoming price in the transaction from the card reader does not match the corresponding price set in the working location of Toucan. For example, if coil 112 in Toucan is set for \$1.25 in the working location but the incoming transactions from the card reader for that location/machine coil are showing a price of \$1.00 – that will trigger this alert as soon as the transaction is processed. Out of the box this alert is inactive. Some examples of how you may use this alert are if you setup timed events in your machine for the prices to change at a certain time of day, and you want to verify this. You could activate this alert for that machine and expect to start receiving the alerts at the appointed time. Or you may want to activate this alert for new machines just to make sure that the products are vending at the prices you have set in the working location, and then turn it off (inactivate it) when you feel like things are working.

#### <span id="page-5-2"></span>**My Users**

\*\*Coming Soon\*\* This will be an area where you will be able to setup your own users to have access to your cloud and control what applications they have available to them in their VZPortals.

#### <span id="page-5-3"></span>**SmartwarePro 360**

\*\*Coming Soon\*\* This is where there will be integration with SmartwarePro 360 to allow you to export data from eManage so your can import it into SmartwarePro, or create setups between eManage and the Combo Meal deals in SmartwarePro

As always the vending zoo team is working to integrate technologies together and provide you with high end accessible tools that are easy and straight forward to use to help you manage, track, and grow your vending business! To your success!

- The Vending Zoo Team